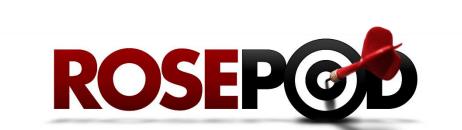

# **System Training for Employees**

#### CONTENTS

- RosePOD System Tour 1
- Requesting Online Training 5
- Understanding Your Transcript 6
  - Taking A Course 7
  - LYNDA.COM COURSES 7
    - ROSEPOD COURSES 8
  - CURRICULUM COURSES 9
    - TROUBLESHOOTING 10
  - Managing External Training 11
    - **Requesting an Exemption** 13

## **ROSEPOD SYSTEM TOUR**

#### Objectives

✓ Learn the basic layout and navigation of the RosePOD system

#### Logging In

- 1. Go to www.rose-hulman.edu/pod
- 2. Click the **RosePOD link** in the gray box (shown to the right).

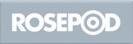

✓ The system should direct you into RosePOD automatically. If you are prompted for your credentials, enter your email address and windows login password information – which is the same password you use to log into your computer.

### System Dashboard

The RosePOD system Dashboard is shown below. It enables quick access to the most commonly used features in this system.

✓ If you ever feel lost or need to get back to the Dashboard from anywhere in the system, <u>click on the RosePOD logo</u> in the upper-left corner.

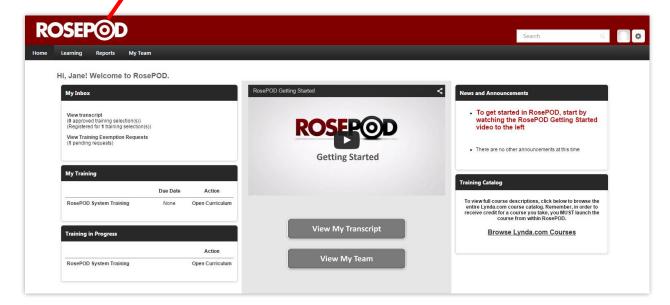

### Logging Out

1. Close your browser or click on the small gear in the upper-right corner

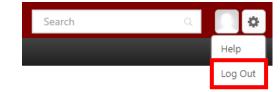

2. Select Log Out

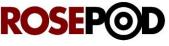

### Using the Video Player

There is a short Getting Started video which gives a very basic overview of the dashboard as well as a few helpful tips about the system. The media uses YouTube as the host, so the controls will be familiar to anyone who uses YouTube regularly.

If you're not familiar with the YouTube media player, here is a quick overview of the controls:

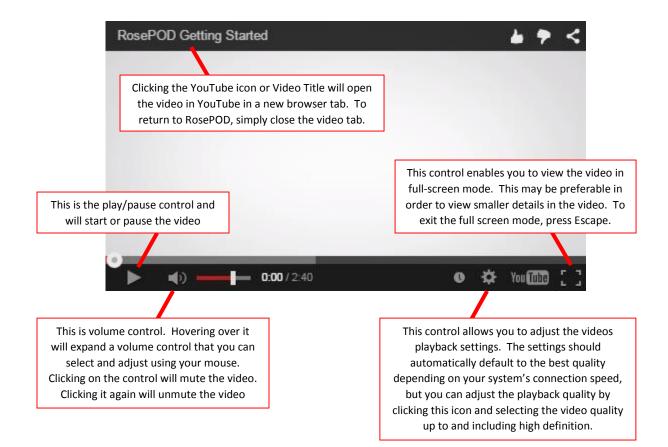

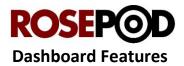

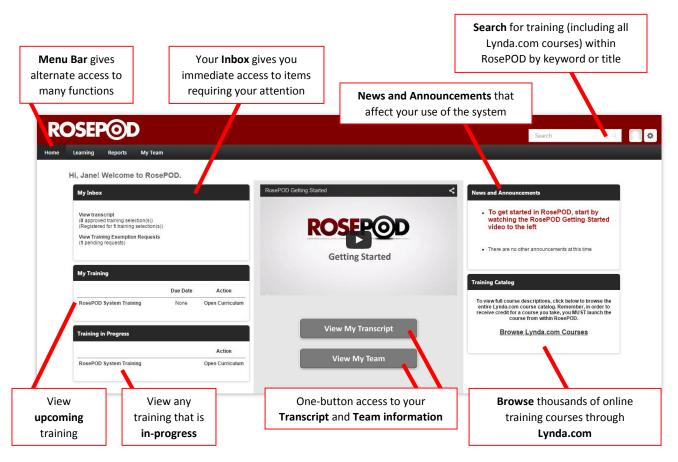

- ✓ When browsing through Lynda.com, when you find a course that interests you, you will want to request it through RosePOD. That way, you will get credit on your transcript for taking the course.
- ✓ You will notice that a few areas have a different look and feel than other areas. As Cornerstone continues to refine and develop this system, these areas will conform to the newer layout design and functionality. If there are any changes that affect your use of the system, you will be notified by the Office of Professional and Organizational Development.

| My Team                                                                                              |     |                  | A Jane Supervisor | Bio                                                                                                    |                                                                    |
|----------------------------------------------------------------------------------------------------|-----|------------------|-------------------|----------------------------------------------------------------------------------------------------|--------------------------------------------------------------------|
| My Team<br>By Team-Jane Supervisor                                                                   |     | Lanar Supervisor | Bio               |                                                                                                    |                                                                    |
| Atten Supervisit<br>Ch. Nu C dog<br>Atten Innos<br>Atten Innos<br>*16 Actor Innos<br>*16 Actor Innos |     | Bic, Prof & Org  | General Info      | Jane Supervisor<br>Preference/Organization Dev<br>Dis, Prof & Org. Development                               |                                                                    |
| B+AY Training Electritic.                                                                            | vs. |                  |                   | Divect Phone<br>21: 37: 2000<br>Mobile Phone<br>Emnil<br>spersos/frost-hulman.efu<br>Lecation<br>Main Campus | Address<br>500 Wabush Are<br>Terre Lande, IN, 47803, United States |
|                                                                                                    |     |                  | Team              |                                                                                                    |                                                                    |
|                                                                                                    |     |                  |                   | Jane Supervisor<br>Dir, Prof & Org, Development                                                              |                                                                    |

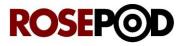

✓ You will notice that there are different ways to navigate to the same features and functions within the system (example shown below). There is no right or wrong way; rather, it's simply a matter of preference. We will show the most common ways during these tutorials.

| ROSEP                                                           | <b>D</b>                                                                                                    |                                                                          |
|-----------------------------------------------------------------|----------------------------------------------------------------------------------------------------|--------------------------------------------------------------------------|
|                                                                 | teports My Team<br>0 PM to Saturday, November 22, 2014 1:30 AM ,                                                                                                    | View My Transcript                                                       |
| Hi, Jane! W                                                     | ecome to RosePOD.                                                                                                    | View MarTeau                                                             |
| Jane Supervisor<br>Dir., Prof & Org<br>Bio<br>Bio<br>Transcript | Supported Americanity Jane Supervisor   Transcript: Jane Supervisor   Use your transcript to manage all active training.   Use your transcript to manage all active training.     Active Transcript   By Date Added to Transcript Transcript Tran | Options ▼<br>FISCAL YEAR ENDING SCOST<br>6/30/2015 Search for training Q |

If you have any questions, please contact pod@rose-hulman.edu for assistance.

## **REQUESTING ONLINE TRAINING**

#### Objectives

✓ Review the basic steps to request online training for yourself.

#### The Process:

1. In RosePOD, enter keyword, title, or department information into the **Search field** on the Dashboard.

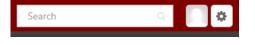

#### 2. Press Enter

3. The training is organized into four categories, which can also be used as search filters:

Online Course 🛛 🚞 Live Ever

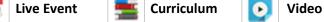

Use the Filters tab to the left of the results to show a specific category or combination of categories.

- 4. Select the course, event, curriculum, or video to assign or request.
- Select REQUEST > The item is added to your Transcript and the process is complete.

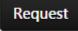

✓ If you select a Live Event (which would require you to be away from your office/area), it will need to be approved by your Supervisor before it is officially added to your Transcript.

This is what a training item looks like in your Transcript:

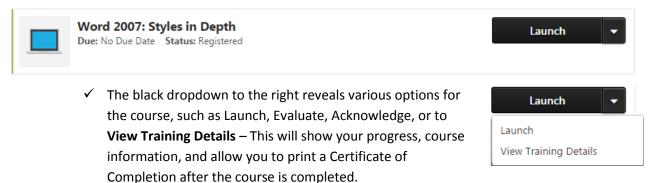

If you have any questions, please contact **pod@rose-hulman.edu** for assistance.

# UNDERSTANDING YOUR TRANSCRIPT

## Objectives

✓ Understand your transcript and the information it contains

#### **Overview:**

- 1. Select View My Transcript on the Dashboard
- 2. This is your Transcript and its features (shown below):

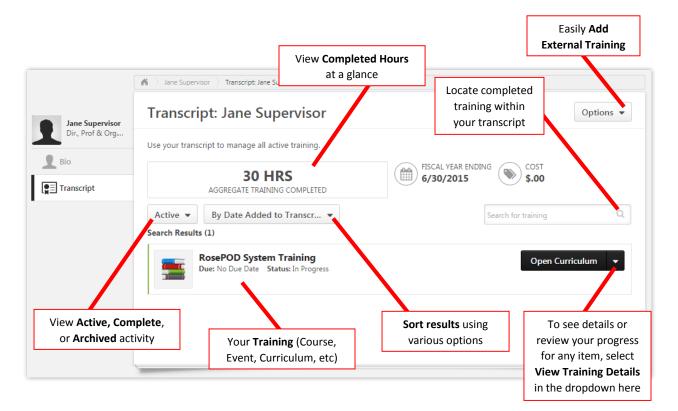

If you have any questions, please contact pod@rose-hulman.edu for assistance.

**View My Transcript** 

# ROSEP@D

## **TAKING A COURSE**

## Objectives

- ✓ Learn how to launch and complete a course from Lynda.com and RosePOD
- ✓ Learn how to launch and complete a course within a curriculum

The process of taking a course can differ slightly depending on where the course came from (Lynda.com, Rose-Hulman, Skillsoft, etc). Since Lynda.com and Rose-Hulman are the two major content providers, we will review those processes below.

## LYNDA.COM COURSES

- 1. Select View My Transcript on the Dashboard
- 2. Select Launch on the course you want to open
  - ✓ If prompted for login, select "**New User**" to continue.
  - ✓ It may take several seconds for the course to load.
  - ✓ If the course does not load after 30 seconds, please see **Troubleshooting** on page 10.
- 3. **The Lynda.com window will open** to the course you just launched. The **media player** is in the top half of the window while the **section listing** and **course details** are in the bottom half.
  - Section Listing This shows you the topics covered, as well as the length of each segment. Once a segment has been viewed, a small "eye" icon will appear (shown below). RosePOD will remember where you left off, so when you return you can begin from there.

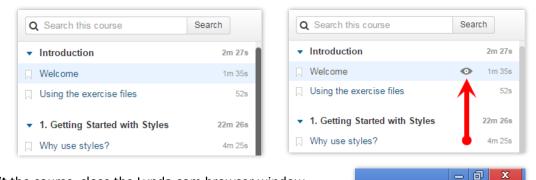

- 4. To **Exit** the course, close the Lynda.com browser window.
- 5. If the course is completed, your Transcript will update automatically and move the course to the **Completed** section.
  - ✓ You can always revisit this course if you need to. Just select Launch in the black dropdown.
  - ✓ To print a Certificate of Completion, select View Training Details > then click Print Certificate (shown right)
  - ✓ You can also **Evaluate** a course and give us your feedback.

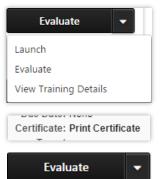

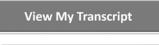

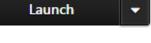

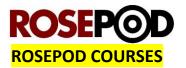

- 1. Select View My Transcript on the Dashboard
- 2. Select Launch on the course you want to open
  - ✓ It may take several seconds for the course to load. Please be patient.
  - ✓ If the course does not load after 30 seconds, please see **Troubleshooting** on page 10.
- 3. A new window will open to the course you just launched:

| Alcohol and Other Drug Prevention Programs                                                                                                    | Resources | Some training will<br>include resources that<br>you can download,<br>such as documents,<br>policies, etc |
|----------------------------------------------------------------------------------------------------|-----------|----------------------------------------------------------------------------------------------------|
| Institute business off campus or mitokicams while on misuicite premises, while conducting<br>Institute business off campus or while driving Institute vehicles on or off-campus.<br>Employees may not be at work under the influence of alcohol or while unlawfully using<br>controlled substances. The consumption of alcohol at events where the Institute has<br>authorized such use is permitted. Only individuals of legal drinking age may consume<br>alcohol at these events. | NEXT >    | Most are self-paced –<br>meaning you can<br>navigate forward and<br>backward freely at your<br>own pace  |

- 4. To **Exit** the course, close the browser window.
- 5. If the course is completed, your Transcript will update automatically and move the course to the Completed section.
  - ✓ You can always revisit this course if you need to. Just select Launch in the black dropdown.
  - ✓ To print a Certificate of Completion, select View Training Details > then click Print Certificate (shown right)
  - ✓ You can also **Evaluate** a course and give us your feedback.
  - Most Compliance or Policy courses will require an acknowledgment. Once complete, you will see this:

Click on the Acknowledge button to bring up and complete the agreement:

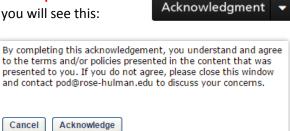

Launch Evaluate

View Training Details

Day Dater Herry

Certificate: Print Certificate

Evaluate

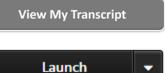

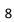

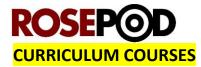

- 1. Select View My Transcript on the Dashboard
- 2. Select **Open Curriculum** on the curriculum you want to open

View My Transcript

ou want to open

Open Curriculum

Approved Operator - Driving Privil

Details: Image: Image: Imag

3. A Curriculum Player will open:

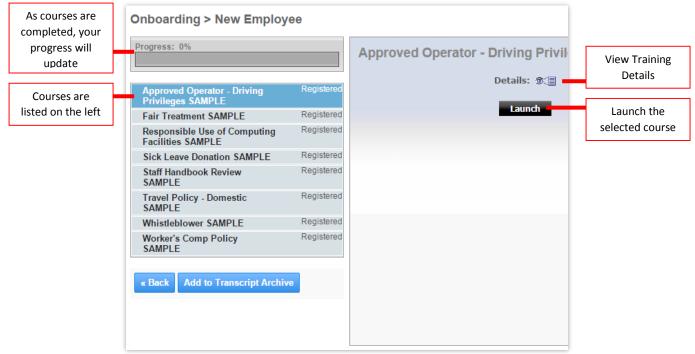

- 4. Choose the Course in the Curriculum Player > Select Launch
  - ✓ If the Launch button says "Activate", go ahead and select it. Then, the Launch button will appear.
- 5. **Complete the course**. Refer to the **Lynda.com Course** or **RosePOD Course** instructions if you need help.

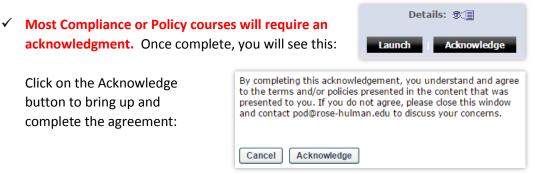

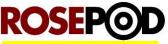

### TROUBLESHOOTING – LAUNCHING A COURSE

In the event a course will not launch properly, check these items:

1. Check to see if a pop-up blocker prevented the course from opening. If so, you will need to allow the pop-up to display. Look for these notifications:

#### **Internet Explorer**

Along the bottom of your window:

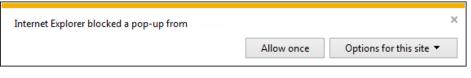

**SOLUTION:** Click **Options for this site** > Select **Always allow** 

#### **Mozilla Firefox**

Along the top of your window, below the web address:

| Firefox prevented this site from opening a pop-up window. | Options × |
|-----------------------------------------------------------|-----------|
|                                                           |           |

**SOLUTION:** Click **Options** > Select **Allow pop-ups for...** 

#### **Google Chrome**

To the right of the address bar at the top:

| ← → C [ | 🔽 🖓 🚍 |
|---------|-------|

SOLUTION: Click the icon > Select Always allow pop-ups from...

- Verify you are running the latest versions of Internet Explorer, Mozilla Firefox, or Google Chrome. The recommended browser for RosePOD is Internet Explorer. For help on upgrading your browser(s), please contact the EIT Service Desk at <u>www.servicedesk.rose-hulman.edu</u>.
- If you receive a Java Error, contact <u>pod@rose-hulman.edu</u> so we can evaluate the best next steps.
- 4. If you have any other functional issues with the RosePOD system, please contact <u>pod@rose-hulman.edu</u> for assistance.

If you have any questions, please contact <u>pod@rose-hulman.edu</u> for assistance.

# MANAGING EXTERNAL TRAINING

## Objectives

- ✓ Learn how to add external training to your transcript
- ✓ Learn how to edit or correct a previous entry

There will be times when you will attend workshops, seminars, or other training away from campus. RosePOD provides an easy-to-use tool to manage this external training.

#### The Process:

- 1. Select View My Transcript on the Dashboard
- 2. Go to **Options** on your transcript (shown right)
- 3. Select Add External Training
- 4. Enter your information as-described below Required items are denoted with a red asterisk (\*):

| denoted with a red asterisk (*):                                                                                      | Run Tran                                              | script Report             |
|----------------------------------------------------------------------------------------------------|-------------------------------------------------------|---------------------------|
| Add External Training                                                                                                 |                                                       |                           |
| Enter information about courses you wish to take outside of the course catalog (e.g. seminars, conferences, complete. | etc.). Separate approval is required to mark the item |                           |
| * = Required                                                                                                    |                                                       |                           |
| Language                                                                                                    |                                                       |                           |
| English (US) 💌                                                                                                    |                                                       |                           |
| Title ≭                                                                                                    |                                                       |                           |
|                                                                                                    | Enter the <b>Title</b>                                | of the training           |
| Training Description *                                                                                                |                                                       |                           |
|                                                                                                    | Describe the t                                        | r <b>aining</b> in detail |
| Training Provider ≭                                                                                                   |                                                       |                           |
|                                                                                                    | List who the <b>Tra</b>                               | ining Provider is         |
| Training Dates *                                                                                                    |                                                       |                           |
| Start Date End Date Provide the Training Date                                                                         |                                                       |                           |
| Schedule                                                                                                    | You can enter <b>Trai</b>                             | -                         |
|                                                                                                    | as <b>credits earned</b> a applicable.                | ina CEO Credits, il       |
| Cost                                                                                                    | applicable.                                           |                           |
| \$ USD 👻 0                                                                                                    |                                                       |                           |
| Credits Earned                                                                                                    |                                                       |                           |
| 0                                                                                                    |                                                       |                           |
| Training Hours                                                                                                    | here are any documents, certifications,               | or other materials        |
| Hours Minutes                                                                                                    | that need to be included, you can attac               |                           |
|                                                                                                    | nscript by dragging the files into the bi             |                           |
|                                                                                                    | form, shown here. Acceptable docum                    |                           |
| 0                                                                                                    | PowerPoint, Excel, PDFs, JPEGs, ar                    |                           |
| Attachment(s)                                                                                                    |                                                       |                           |
| Drag and drop files here or Select a fi                                                                               | Click <b>Submit</b> w                                 | vhen complete             |
| · · · · · · · · · · · · · · · · · · ·                                                                                 |                                                       |                           |
|                                                                                                    | Cancel Submit                                         |                           |

View My Transcript

Add External Training

Export to PDF

Print Transcript

Options 🔻

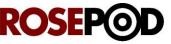

#### **Editing External Training**

Information entered for the External Training can be updated even after it has been submitted, so if you enter incorrect information or need to upload another document, you can still do that.

#### The Process:

- 1. Select View My Transcript on the Dashboard
- 2. Locate the external training
  - ✓ If the training had been previously marked complete, it will appear in the completed training.
  - ✓ If the training has not been marked complete, it will still appear in the active training.
     So, even if the external training has already occurred, but hasn't been marked complete, it will still appear as an active training item.
- 3. Select **View Training Details** in the dropdown next to the External Training being edited
- 4. Select **Edit External Training** at the top of the page
- 5. Make the necessary changes.
- 6. Click Submit. Changes will be saved to your transcript.
- IMPORTANT: Select Complete in the dropdown to the right of your external training. RosePOD will then move the item from Active to Completed in your transcript.
  - ✓ If you need to make another edit or correction after it has been marked complete, RosePOD will allow you to revisit the steps in this Editing External Training process.

If you have any questions, please contact pod@rose-hulman.edu for assistance.

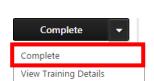

View My Transcript

Open Curriculum

View Training Details

Edit External Training

Open Curriculum

# **ROSEP**

## **REQUESTING AN EXEMPTION**

## Objectives

✓ Learn how to request an exemption for a course/curriculum/event

There may be times where you were assigned a course that you had taken already. Or, perhaps it is a situation where your knowledge of the subject matter has advanced beyond what is covered in a course. Whichever the case, there is a simple process for requesting an exemption from that course.

#### The Process:

- 1. Select View My Transcript on the Dashboard
- 2. Select **View Training Details** in the dropdown next to the item being requested

#### Choose one of the following:

#### For an INDIVIDUAL COURSE or ENTIRE CURRICULUM:

- 3. Select Request Exemption in the top-right corner
- Complete all fields in the pop-up > click Submit. Your supervisor will be notified of the request and they will determine whether exemption is appropriate or not.

| Exemption Req    | uest          | × |
|------------------|---------------|---|
| Indicate Reason: | Select Reason | ) |
| Comments:        |               |   |
|                  | Submit Cancel |   |

View My Transcript

Open Curriculum

Request Exemption

Open Curriculum View Training Details

#### For a COURSE WITHIN A CURRICULUM:

3. Scroll to the training listed under the **Curriculum heading**.

| Curriculum                                                |                      |             |         |               |                              |          |
|-----------------------------------------------------------|----------------------|-------------|---------|---------------|------------------------------|----------|
| View   All Training  Activated Training                   | O Not Activated Trai | ning        |         |               |                              |          |
| TITLE (CLICK ON <sup>(</sup> ) TO SEE COURSE DESCRIPTION) | ТҮРЕ                 | DUE<br>DATE | EXCUSED | STATUS        | OPTIONS                      | DETAIL   |
| System Tour                                               | Online Class         | None        | No      | In Progress   | Launch                       | <b>B</b> |
| Sassign/Request Training                                  | Online Class         | None        | No      | Not Activated | Request Exemption   Activate | None     |
| Document External Training                                | Online Class         | None        | No      | Not Activated | Request Exemption   Activate | None     |
| Course Exemption Requests                                 | Online Class         | None        | No      | Not Activated | Request Exemption   Activate | None     |
| Understanding Your Transcript                             | Online Class         | None        | No      | Not Activated | Request Exemption   Activate | None     |
| Monitoring Employee Progress                              | Online Class         | None        | No      | Not Activated | Request Exemption   Activate | None     |

4. Select **Request Exemption** next to the requested course.

| Course Free Provesto      | Online Class | None | No  | Not Activated | Request Exemption Activate | Activate | None |  |
|---------------------------|--------------|------|-----|---------------|----------------------------|----------|------|--|
| Course Exemption Requests | onine class  | None | 140 | Not Activated | Request Exemption          | Activate | None |  |

- 5. Complete all fields in the pop-up > click Submit
  - ✓ You will return to the previous screen. The Exemption Status is changed to Exemption Request Pending. Your supervisor will be notified of the request and they will determine whether exemption is appropriate or not.

If you have any questions, please contact <u>pod@rose-hulman.edu</u> for assistance.